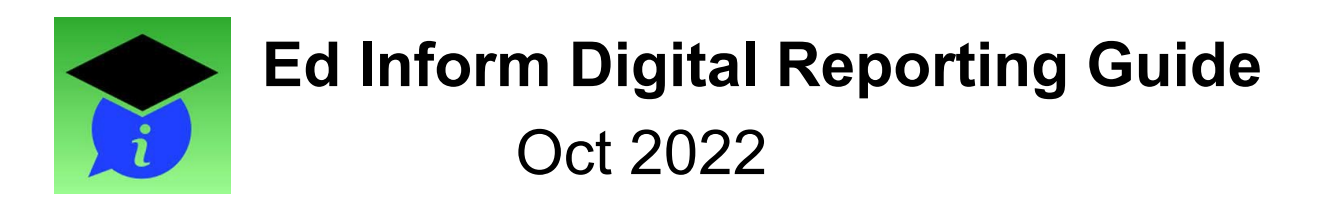

# 1. Template Creation

河

 $\mathbf{H}$ 

Option A. Blank PoP, Add PoP or Unassigned Items - Templates to build template (learning description/ intentions, title, curricular/ core competencies for tagged students and/or student self-reflection starters. start a template

 $\Box$ 

Option B. Start with a "common" piece of evidence by selecting Add PoP or Unnassigned Items - Templates to include a video or photo as you build your template. Then add other common text information (learning description/ intentions, etc.)

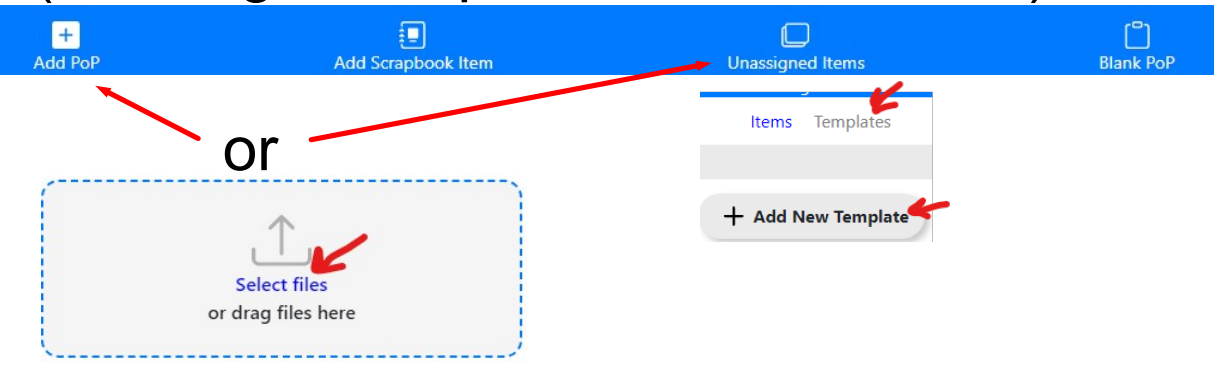

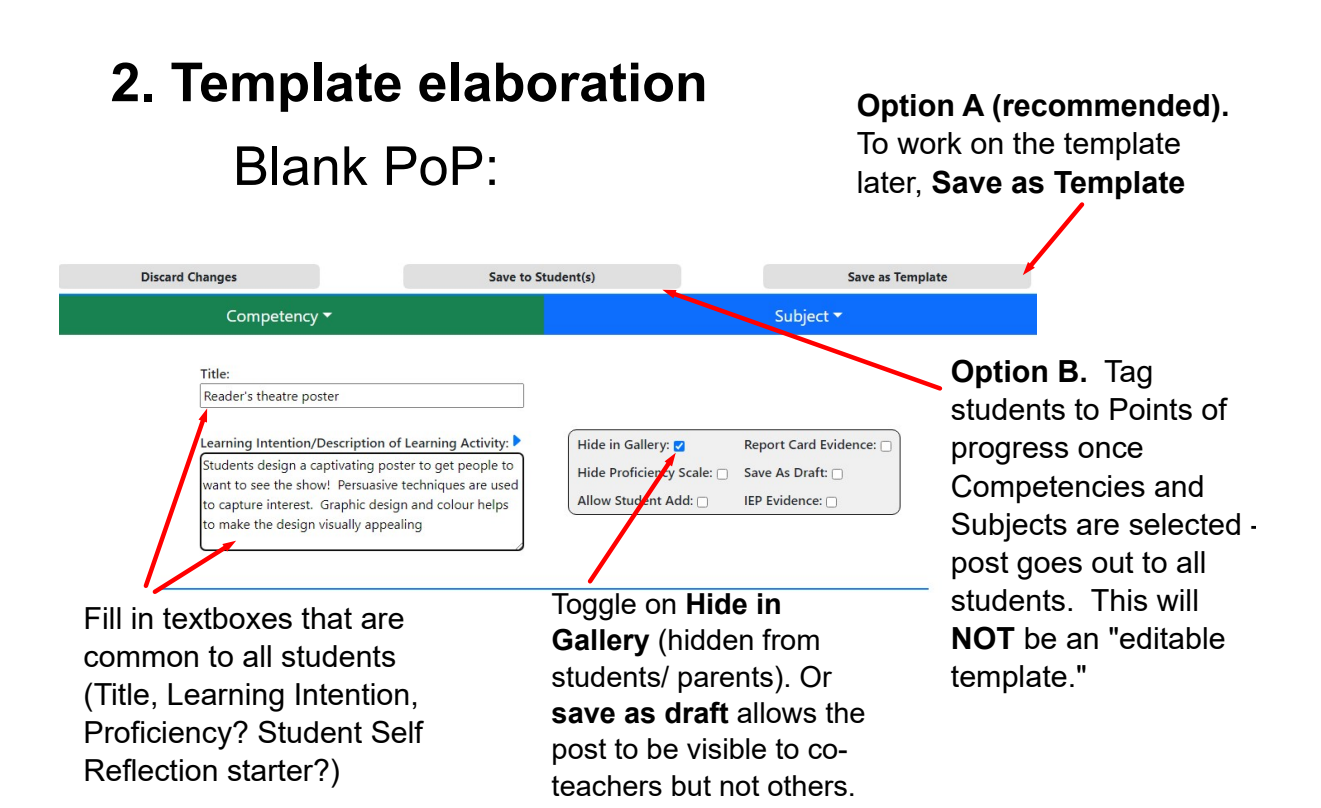

## 3. Retrieve and Edit Template

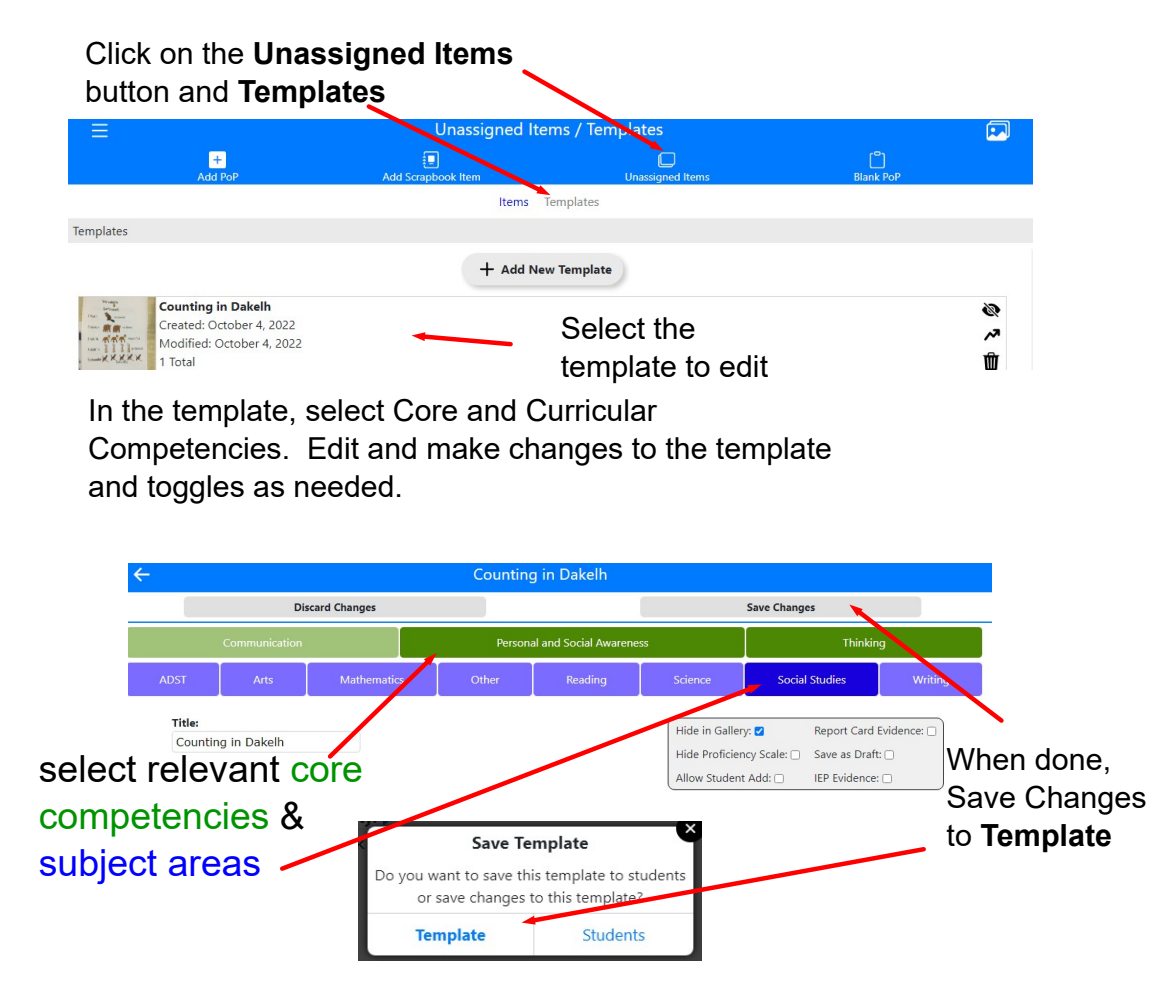

### 4. Push out a template to Students

Save Changes to Student. Select which students to include. Save changes to students a second time and the template will show up in the student learning galleries.

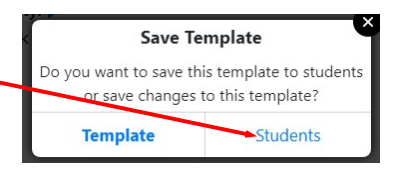

### 5. Personalize a post.

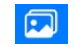

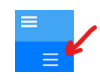

a. Click the Gallery Home button and the lower 3-bars to select a student's learning gallery. Select the post to customize.

b. Add evidence of learning (photo/ video clip/ file).

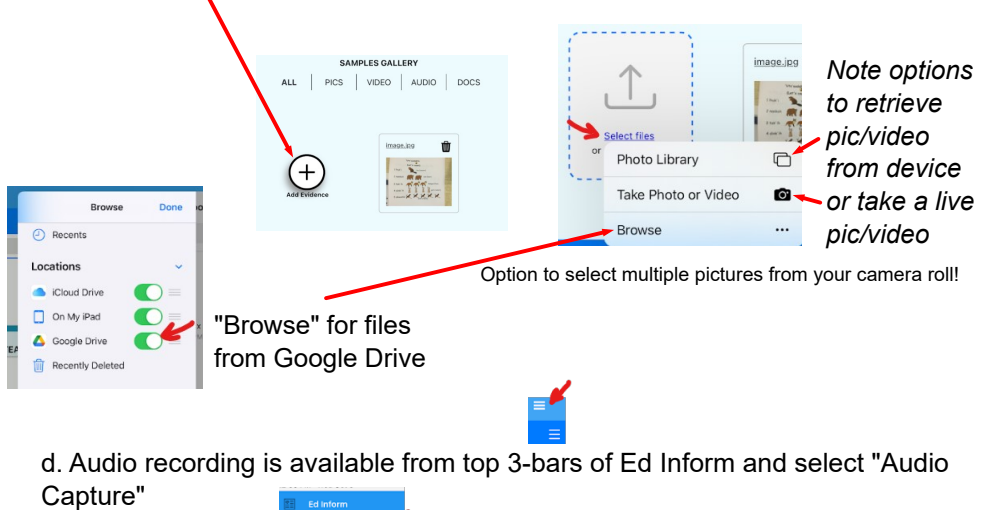

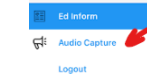

#### e. Add comments: Teacher Comments/Feedback and Next Steps

These comments will describe what the student has learned and how the student can further grow the skillset. Provide descriptive feedback so that parents can understand and make sense of their child's learning experience to supplement the attached evidence of learning. For a continuous or "ongoing" post, preface the comments with a date stamp (e.g., Dec 2022) and newest information at the top of the textbox.

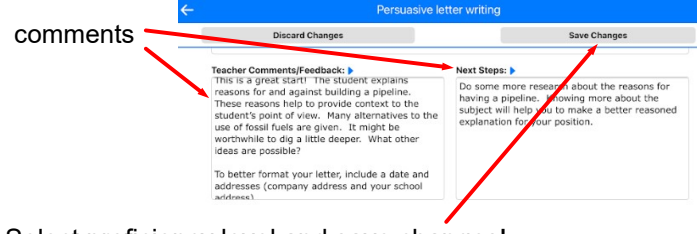

f. Select proficiency level and save changes!

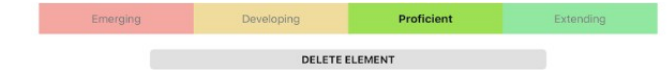

### 6. Student reflections (optional)

Students are able to add information to Student Self Reflections textbook as long as the post is visible (not hidden or in draft). To allow students or parents to add evidence of learning, toggle off Save as Draft and Toggle on Allow Student Add. Save Changes. Save Changes!

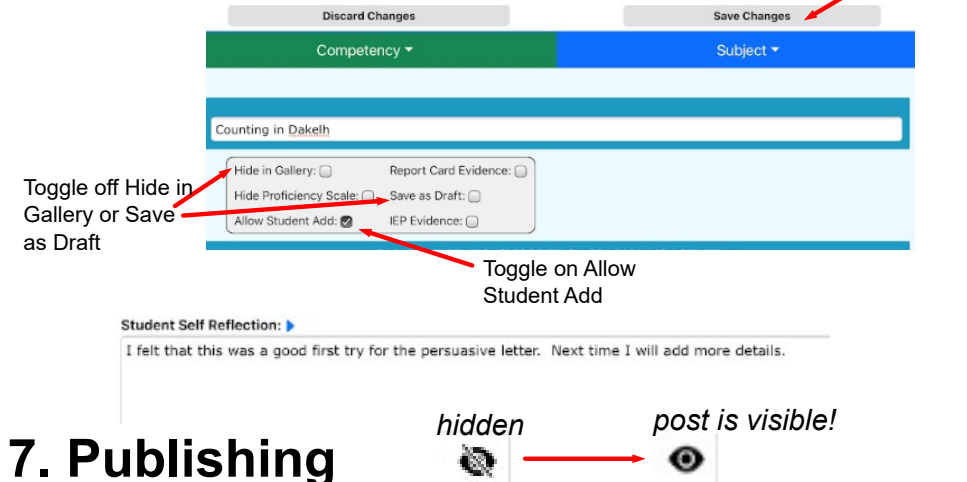

Check the post over. Make sure to turn off Hide in Gallery and Save as Draft toggles. Save Changes. "Allow Student Add" will also give rights for parents to add evidence. Parents can provide feedback in the Messaging area to encourage their child's learning.

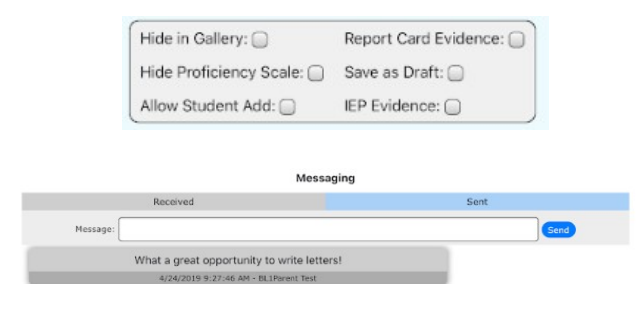

Notifications: when a post is updated by another, notice a highlighted colour on the student and post in the learning gallery until the post has been opened. To make sure that parents are aware of a new post, you can share the news through the student planner, MyEd email, or another app (e.g., Class Dojo)

Dashboard: Parent login history and frequency can be viewed in Dashboard and Ed Inform Statistics

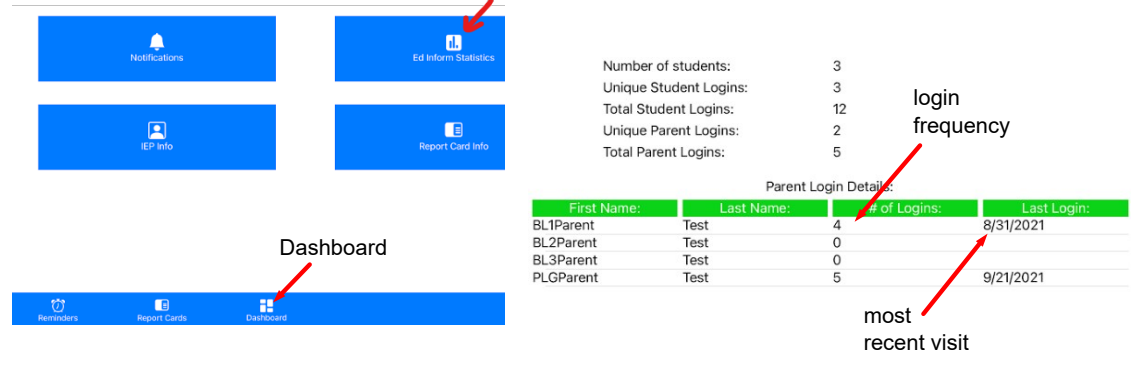